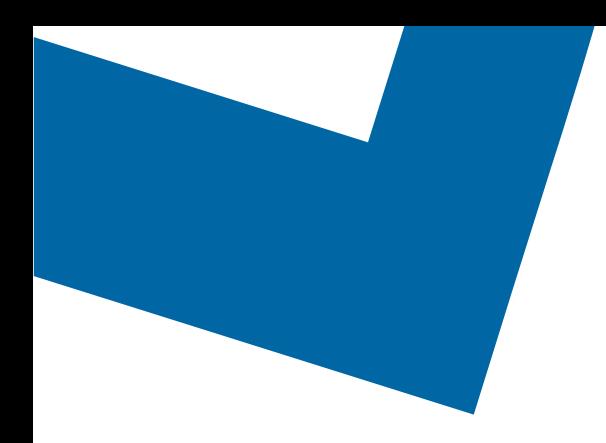

## Wholesale Self Serve training module Issuing a change request for Ethernet Internetworking services

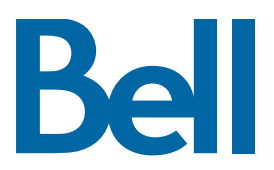

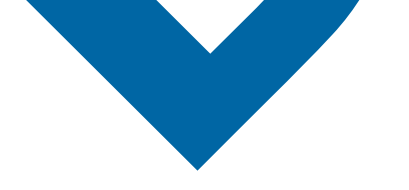

The following process describes the steps to issue an order to disconnect Ethernet (EI) services in Wholesale Self Serve (WSS).

The following reference materials are available:

- [Training video that covers submitting an EI order in WSS](file:///C:/Users/mairin.holley/AppData/Local/Microsoft/Windows/INetCache/Content.Outlook/6NCVWA56/Submitting%20an%20EI%20order)
- To request a support session, [click here](https://app.solutions.wholesale.bell.ca/l/479122/2019-10-03/97bsz)
- To request new user credentials, [click here](https://app.solutions.wholesale.bell.ca/WSS)
- 1. Logon to the [Bell Business Portal](https://www.interaction.bell.ca/auth/login?LOCALE=en_US)
- 2. Under the Categories menu, click Ordering then click Wholesale Self Serve

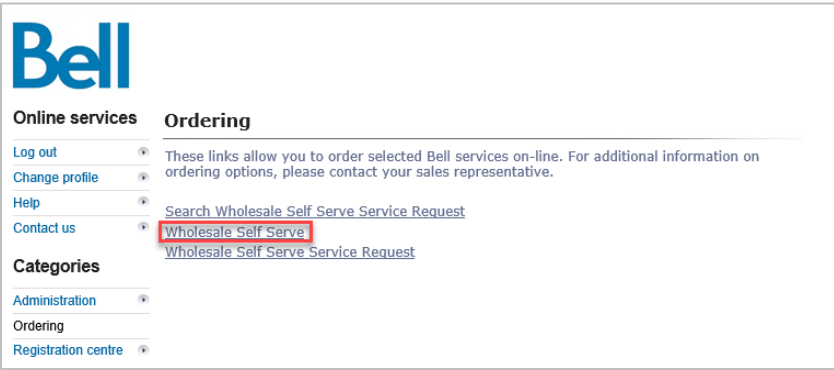

- 3. Click Create new service request
- 4. Select a service region, enter a PON and select an account number from the drop down menu

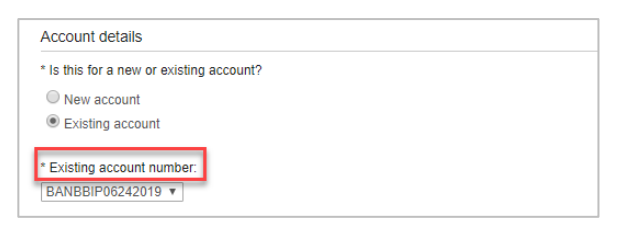

- 5. Select Ethernet Internetworking (EI), then select Add and configure
- 6. Select Ethernet Internetworking (EI) and Presale or Firm order
	- Note that a Presale order initiates a facilities check; a Firm order initiates an installation.
- 7. Click the + icon to open fields associated with Site A or Site Z
	- The location details associated with Site A and contact information are mandatory; Site Z details are recommended.

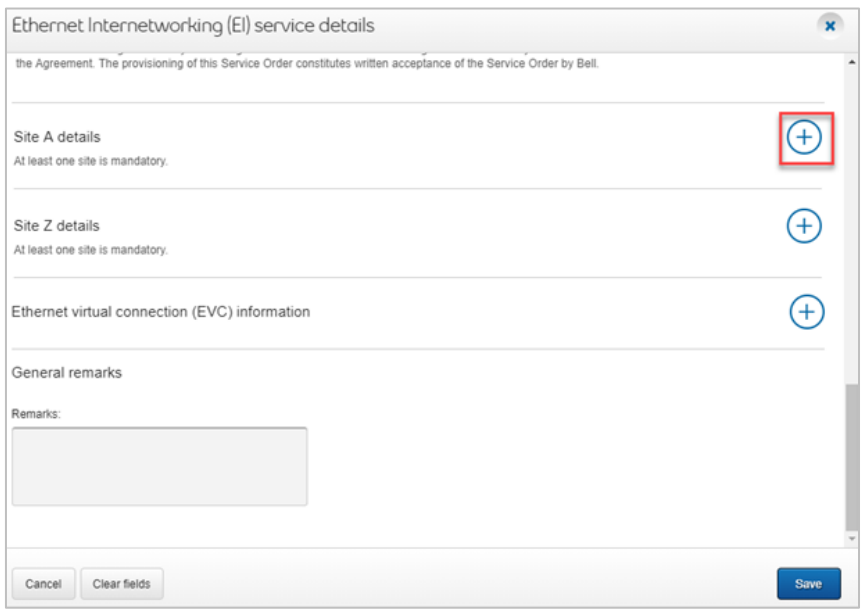

- 8. Select Change request in the Activity field
- 9. Enter the Access Circuit Number and Initial Port Circuit Number
	- If the port circuit number is not available, use the access circuit number in both fields
- 10. In the General remarks, provide a brief description of the order e.g. new installation for EI at ABC location with 1GB access and 200 EVC

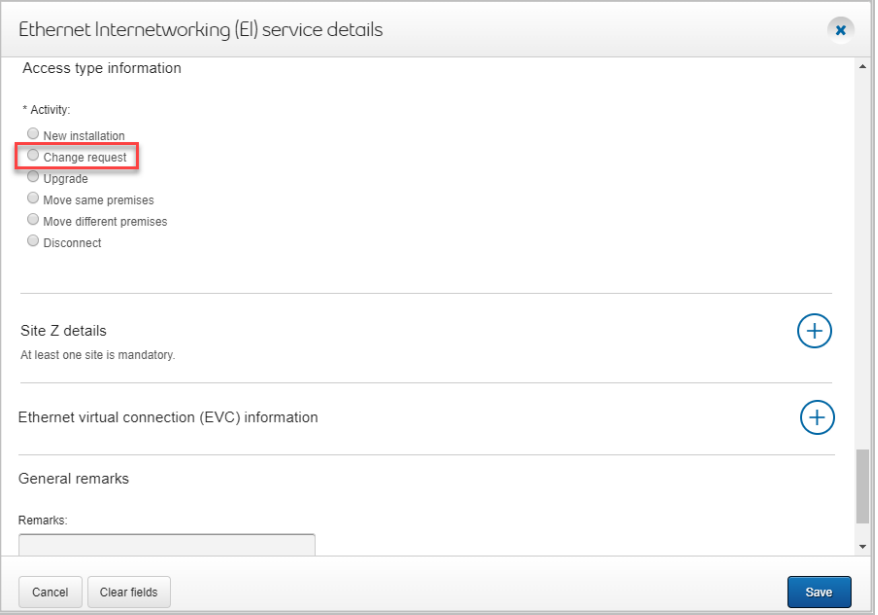

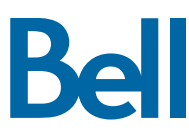

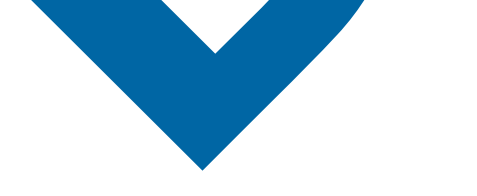

11. In the Ethernet virtual connection (EVC) section, select Change path

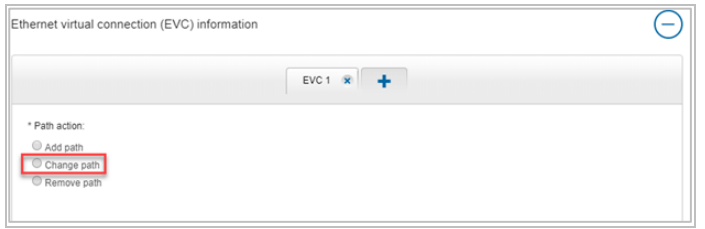

12. Enter the A end and Z end Port circuit numbers and EVC type, if required

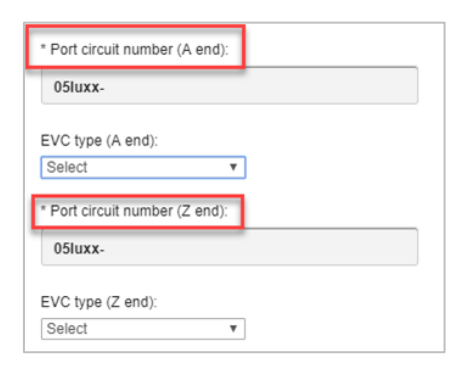

13. Change the Class of service type and Bandwidth, if required

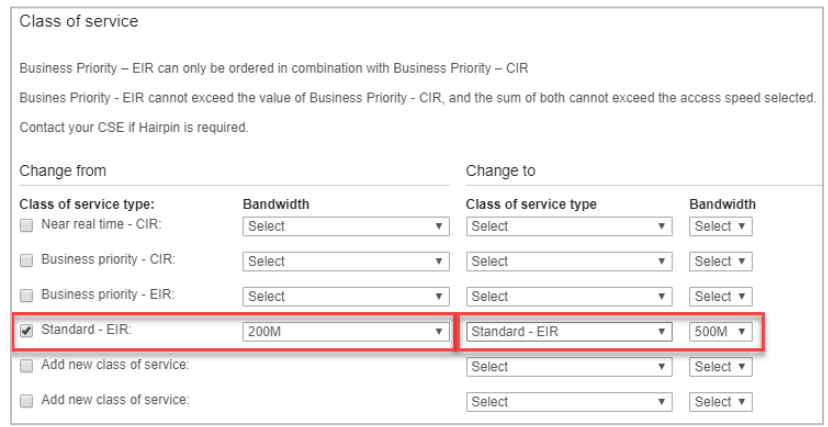

14. Click Continue

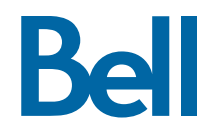

- 15. Select the Requested due date
- 16. Select the Due date interval
- 17. Click Continue

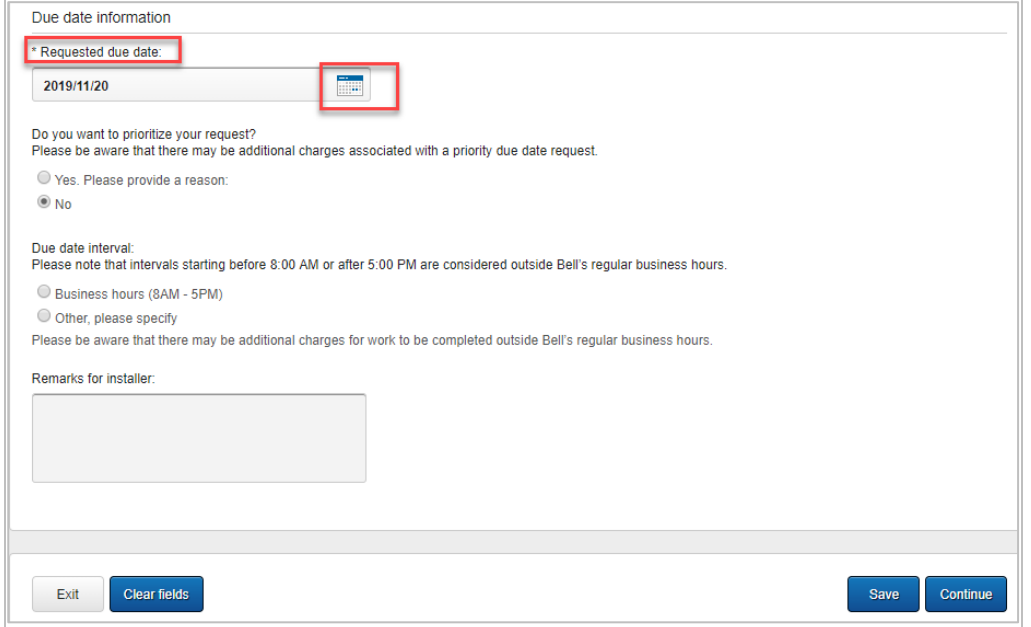

- 18. Review the order and update, if required, by clicking Edit
- 19. Save the order as a pdf by clicking Print, if required.
- 20.Click Submit
	- Note, upon submitting the order, changes must be made by clicking the revise button on the homepage or clicking cancel to completely cancel the order.

**Bell**